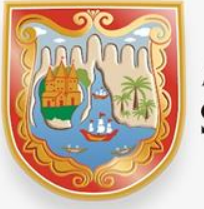

**ALCALDÍA DE** SANTIAGO DE CALI

# **Paso a paso presentación formulario de Inscripción al Régimen Simplificado de Industria y Comercio**

*Departamento Administrativo de Hacienda Distrital Subdirección de Impuestos y Rentas*

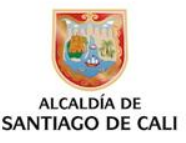

## **Componentes del Manual**

- A. Fundamento Legal
- B. Diligenciamiento del formulario
- **C. Proceso de Presentación y Radicado vía WEB**
- D. Notas Importantes.

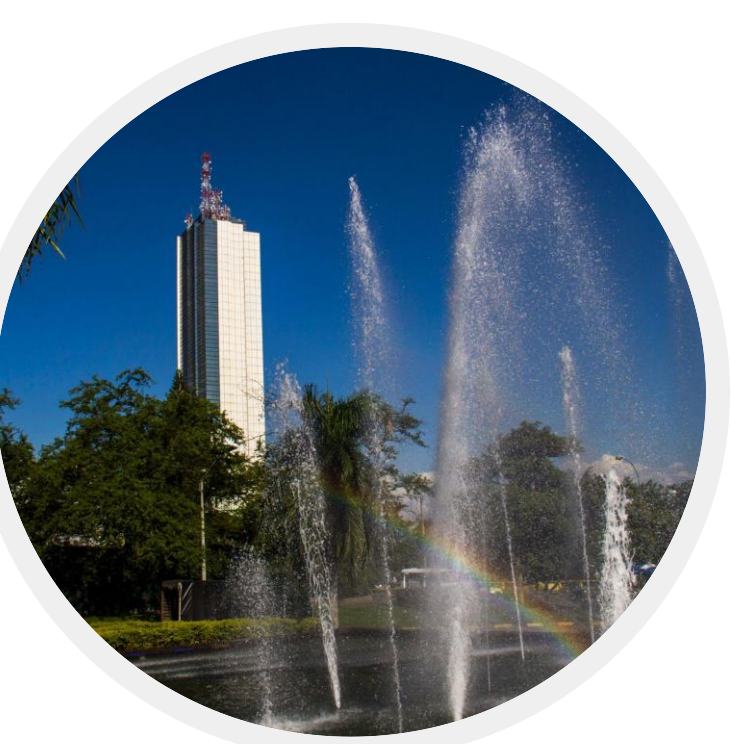

### **Fundamento Legal**

- **Acuerdo 0434 de 2017 Arts. 13,14,15:** Señalan las condiciones para pertenecer al Regimen Simplificado de Industria y Comercio. Modificado por el artículo 16, Acuerdo 0469 de 2019, incrementando el tope de ingresos a (1.500 UVT).
- **Resolución 4131.040.21.0062 de 2019:** Por la cual se establece el Formulario de Inscripción, se señalan los plazos y procedimiento para la respectiva inscripción. Modificada por Resolución No. 0127 de 2020 Presentación Virtual.
- **Plazo de entrega**: hasta el dia anterior a la fecha de presentación de inicio del término para declarar, según el calendario tributario en cada vigencia. (Art. 2, Resolución 0062 de 2019).

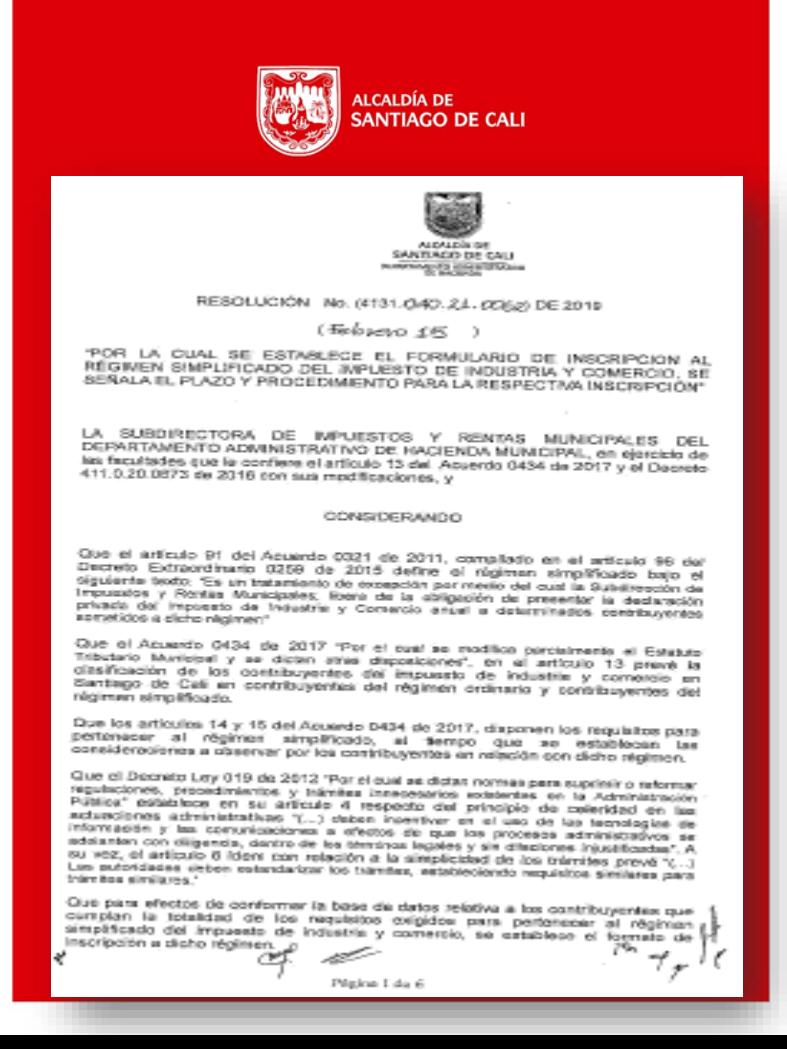

### **A. DILIGENCIAR EL FORMULARIO**

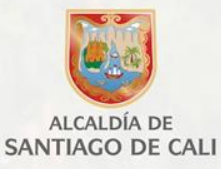

- **1. Ingresa a la pagina web de la Alcaldía de Cali**
- Enlace: [www.cali.gov.co](http://www.cali.gov.co/)
- **Example IMPUESTOS**
- $\triangleright$  Opción: Formularios y Obligaciones Tributarias

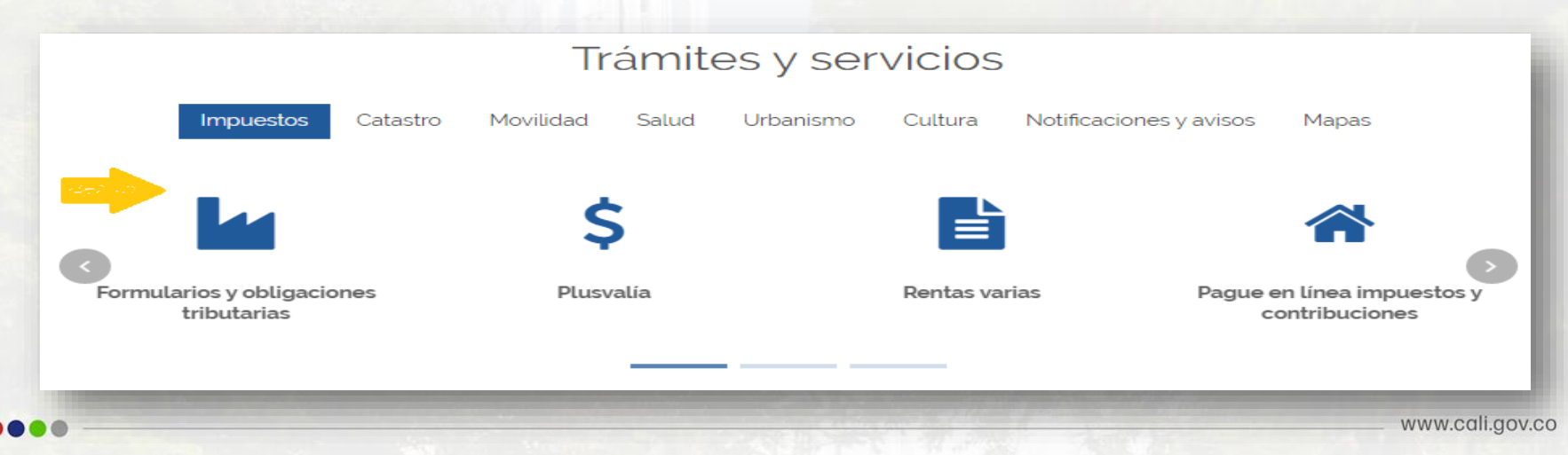

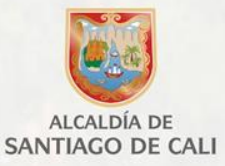

- $\triangleright$  En el espacio de TRAMITES EN LINEA
- $\triangleright$  Seleccione: Inscripción Regimen Simplificado de Industria y Comercio

#### TRÁMITES DE IMPUESTOS EN LÍNEA

- · Pague en línea su factura Predial y contribución por valorización. Departamento administrativo de Hacienda -Subdirección de Rentas línea 5243333
- Ventanilla Virtual Valorización Secretaría de Infraestructura y Valorización 5241515
- Recibo de pago de Estampillas para el Bienestar del Adulto Mayor
- Genere AQUI las Estampillas Municipales
- Exención del Impuesto Predial Unificado
- Presentación Medios Magnéticos
- Inscripción régimen simplificado de Industria y Comercio

### **2. Regístrese en el sistema**

- $\triangleright$  En Aceptar y continuar
- Ingrese al sistema creando el Usuario y Clave de Acceso Diligencie el formulario de registro

**REGISTRO** 

> Ingrese con la clave creada

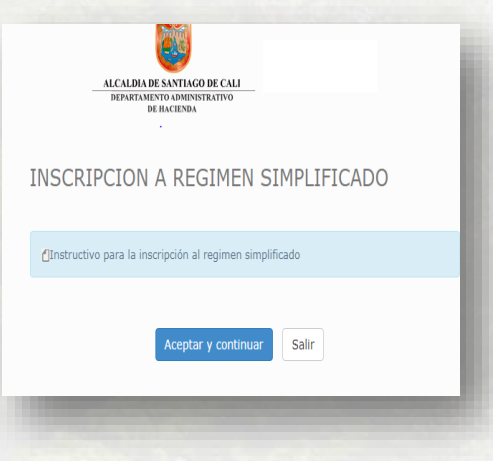

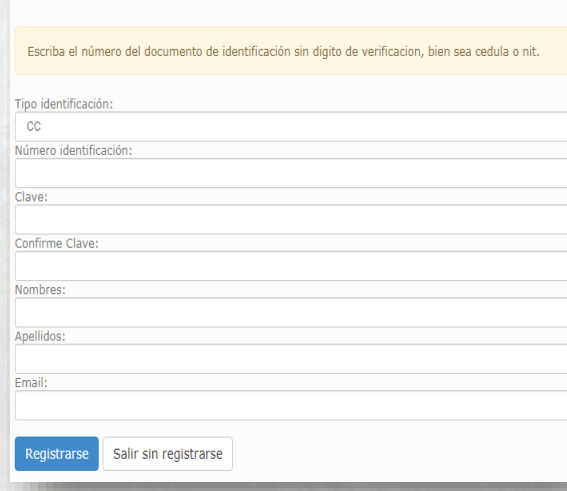

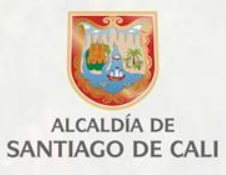

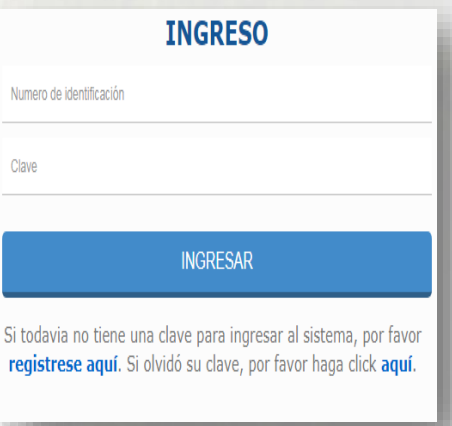

www.cali.gov.co

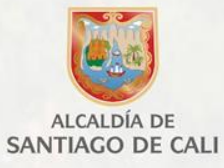

### **3. Diligencie el formulario de Inscripción**

- REGISTRE la cédula de la PERSONA NATURAL
- $\triangleright$  SELECCIONE Nuevo Formulario

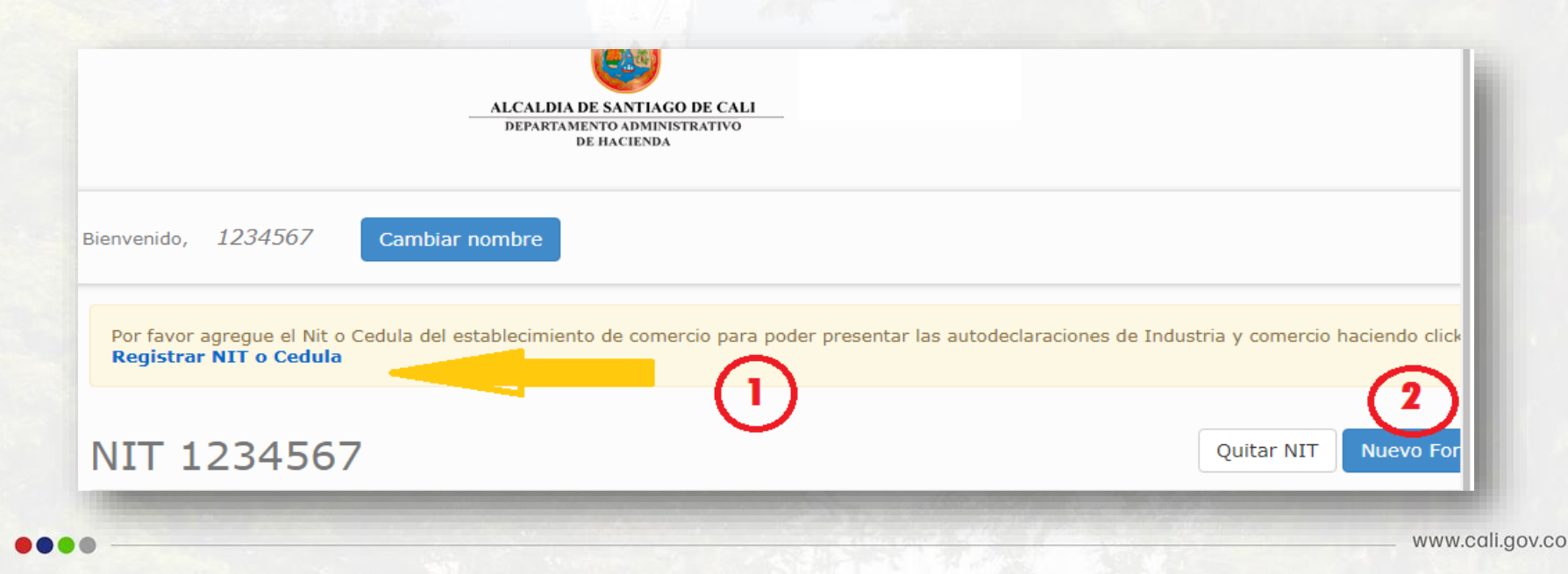

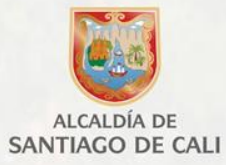

### SELECCIONE: Formulario de Inscripción al régimen simplificado de Industria y comercio

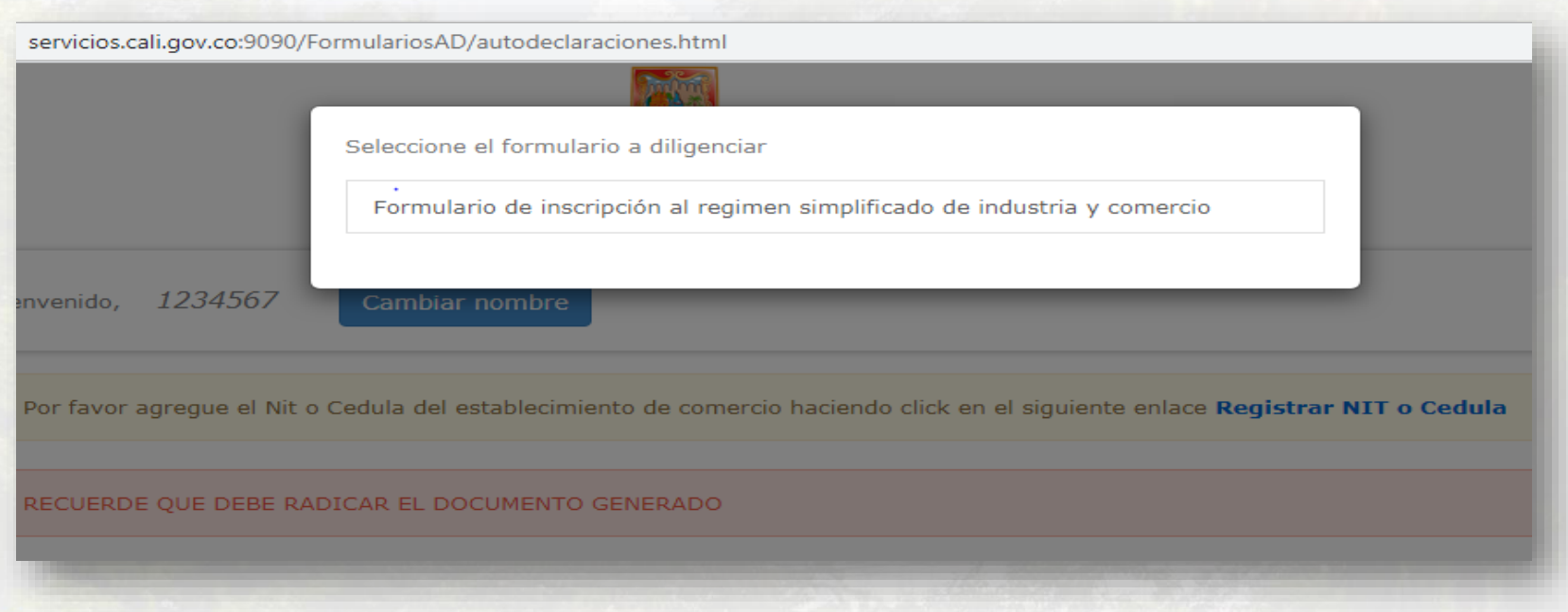

### **DILIGENCIE LOS DATOS EN LA WEB**

- $\triangleright$  Formulario de Inscripcion al regimen simplificado de Industria y Comercio.
- Una vez diligenciado todos los datos del formulario, de Clic en **GUARDAR**

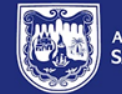

LCALDÍA DE **ANTIAGO DE CALI** 

#### FORMULARIO DE INSCRIPCIÓN AL REGIMEN SIMPLIFICADO DE INDUSTRIA Y COMERCIO

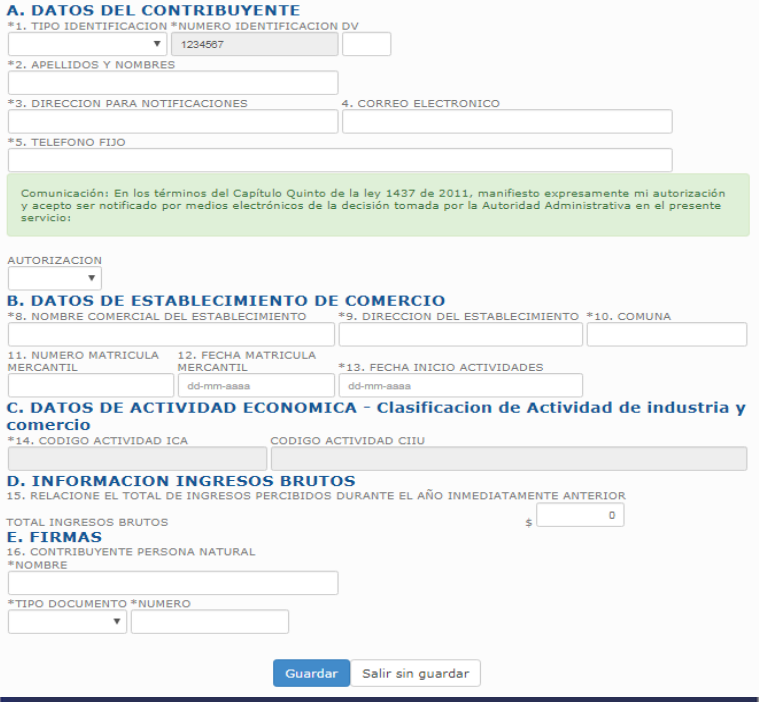

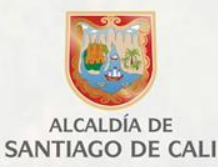

 Seguidamente sale el mensaje que el formulario fue guardado correctamente, asignando un numero de identificación, de clic en **ACEPTAR.**

 Luego de haber Guardado el formulario, se procede a visualizarlo dando clic en la opción **GENERAR.**

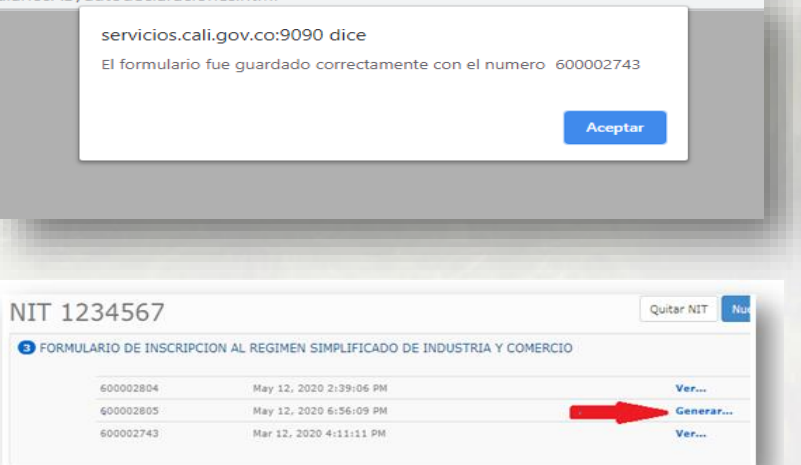

Seleccione la fecha en la cual se va a presentar el formulario inscripción.

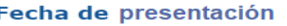

ulariosAD/autodeclaraciones.htm

Seleccione la fecha en la cual va a presentar el formulario 2020-03-12

Generar

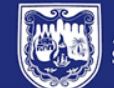

**Dunling** 

ALCALDÍA DE SANTIAGO DE CALI

**SISTEMAS DE GESTIÓN** 

MAHP03 01.02.18 P09 E27

### Formulario de Inscripción al régimen simplificado de **Industria y Comercio**

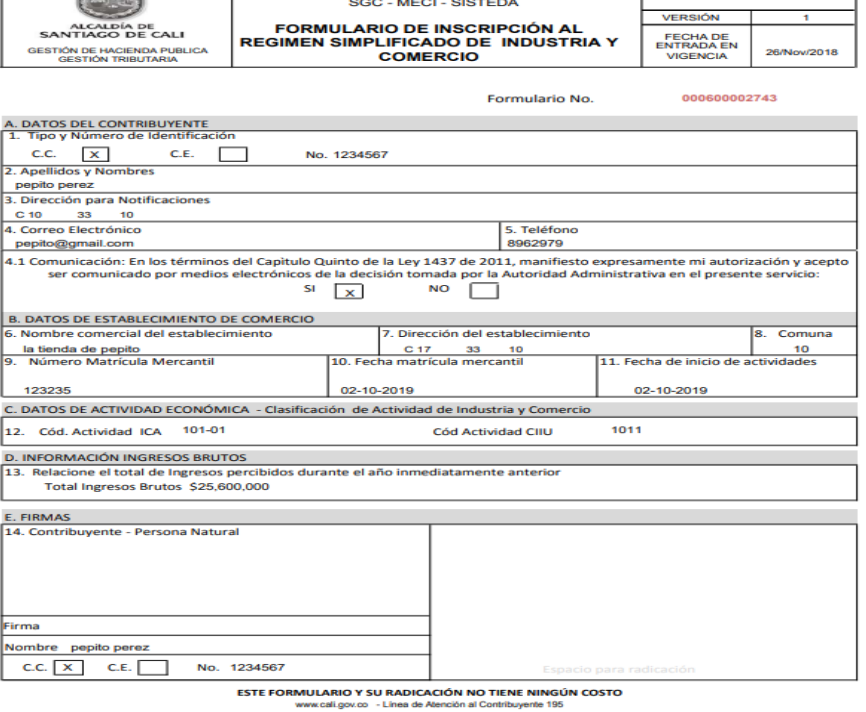

### **B. PRESENTACIÓN Y RADICADO VIRTUAL**

1. GENERE el formulario en formato PDF y **FIRME** el documento**.**

- 2. ESCANEE el formato **firmado** junto con los documentos anexos, en este orden:
- $\checkmark$  Formulario,
- Fotocopia de cédula
- $\times$  RUT
- Certificado de Cámara de Comercio En los casos que tenga la calidad de comerciante
- 3. Luego que tenga los documentos escaneados, de clic en la opción **RADICAR.**

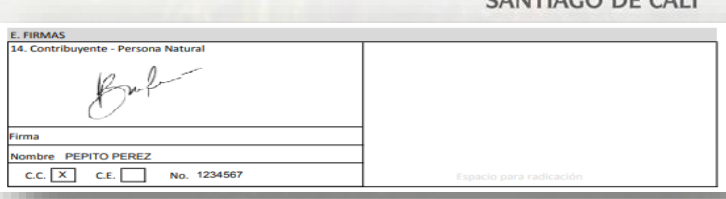

#### 区项 亚 DIAN REPUBLICA DE COLOMBIA 28服務実験教育所 图 **TELEPHONE CODIGO DE VERIFICACIÓN: GESSICLES** California (California California) a sea (C. C. L.) m *EEPLIS CADE CO.CNBH* REPIGADO DE EXISTENÇA Y PEPRESENTADO DRO DE ENSIEMINA DE COMERCIO DE CA **..............**

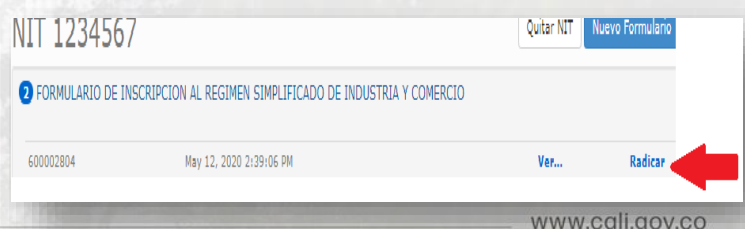

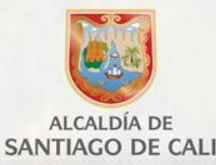

#### **4. CARGAR** el formulario firmado

#### **5. SELECCIONE** del escritorio:

A. El formulario firmado y escaneado con los documentos anexos y

Radicar formulario

B. Suba al sistema

**6. NUMERO DE RADICADO.** El sistema generará de forma automática el número de radicado, el cual deberá guardar.

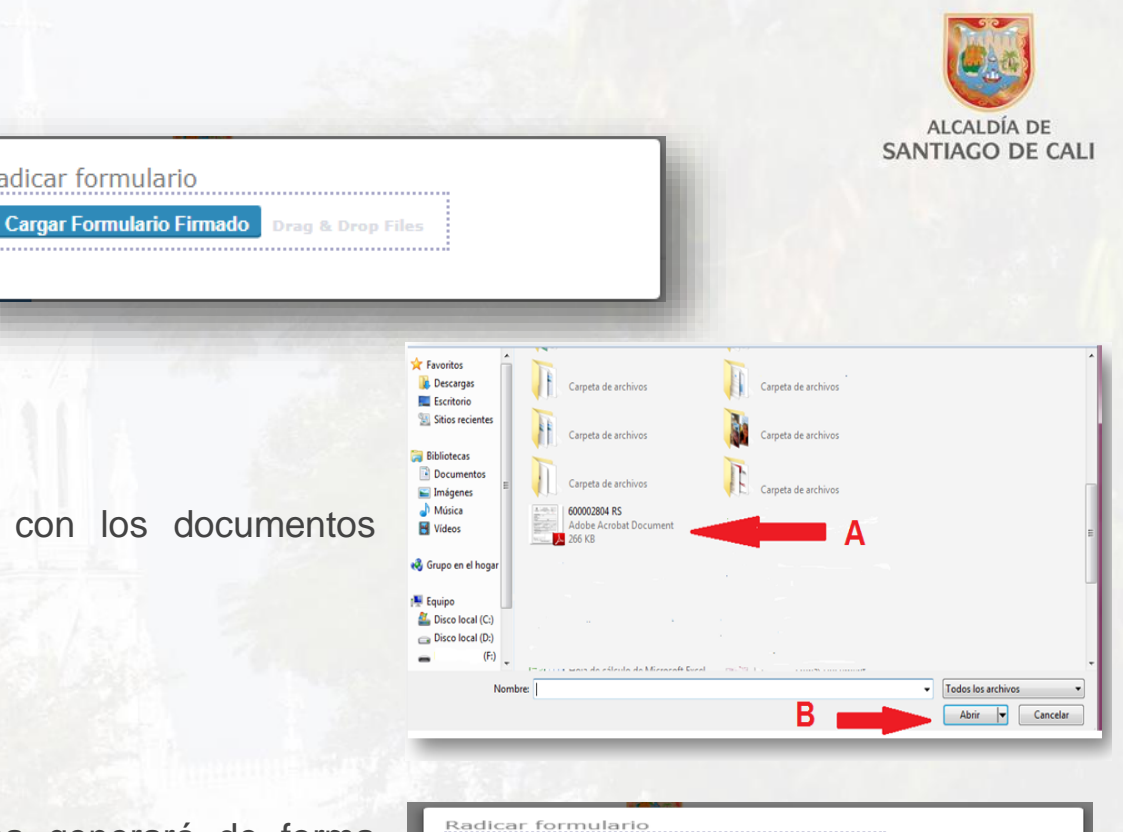

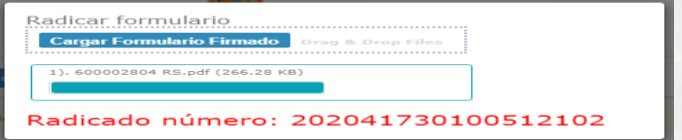

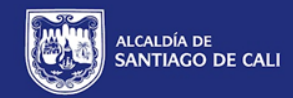

### **Notas importantes**

En caso de presentar inconvenientes con el diligenciamiento del formulario, se recomienda **limpiar y/o borrar el historial de entradas a Internet -borrar caché y cookies -** para liberar algo de espacio y proceder a elaborar de nuevo su respectivo formulario

#### **Correo:**

#### **rentas.municipales@cali.gov.co**

*Es el correo de soporte técnico donde podrá escribir para cualquier inquietud o inconveniente técnico, adjuntando los pantallazos y datos completos de la empresa.*

# Gracias por su atención

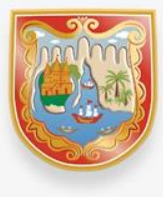

**ALCALDÍA DE SANTIAGO DE CALI** 

www.cali.gov.co